# 為在Webex Calling上註冊的MPP電話手動生成 PRT

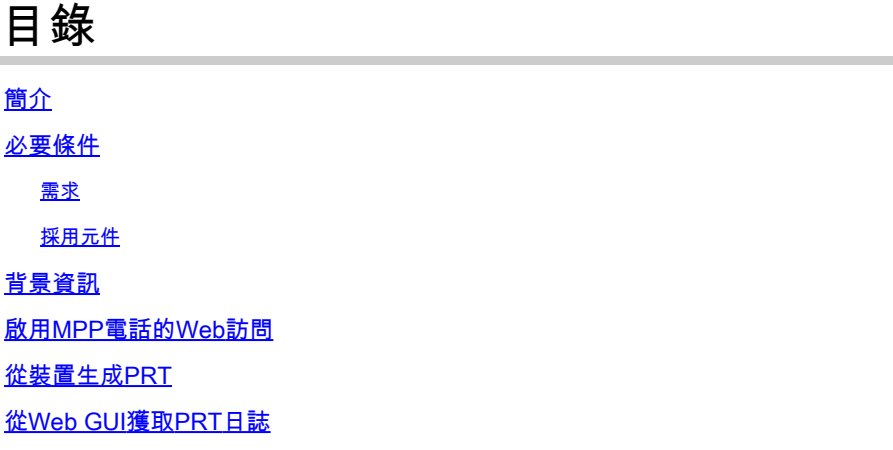

# 簡介

本文檔介紹如何從當前在Webex Calling上註冊的MPP電話獲取PRT日誌。

## 必要條件

### 需求

思科建議您瞭解以下主題:

- Webex Calling
- 控制中心
- 多平台電話(MPP)

採用元件

本文檔中的資訊僅基於多平台電話。

本文中的資訊是根據特定實驗室環境內的裝置所建立。文中使用到的所有裝置皆從已清除(預設 )的組態來啟動。如果您的網路運作中,請確保您瞭解任何指令可能造成的影響。

### 背景資訊

當您嘗試從Control Hub取得問題報告工具(PRT)記錄檔失敗時,您必須知道如何從MPP裝置手動下 載PRT記錄。

### 啟用MPP電話的Web訪問

預設情況下,在Webex Calling中,當裝置在Control Hub中登入時,將停用Web訪問。要啟用該功 能,請導航到Control Hub > Devices,然後選擇要啟用Web Access的裝置。

選擇裝置後,按一下Device Settings:

9 of 10 total lines available

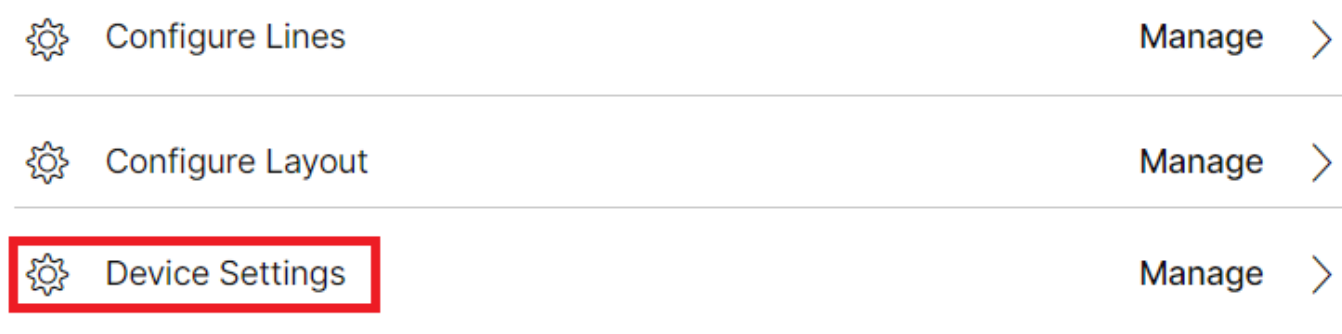

裝置設定1

#### 預設情況下,裝置使用位置設定。首先,您必須變更裝置設定以使用自訂設定:

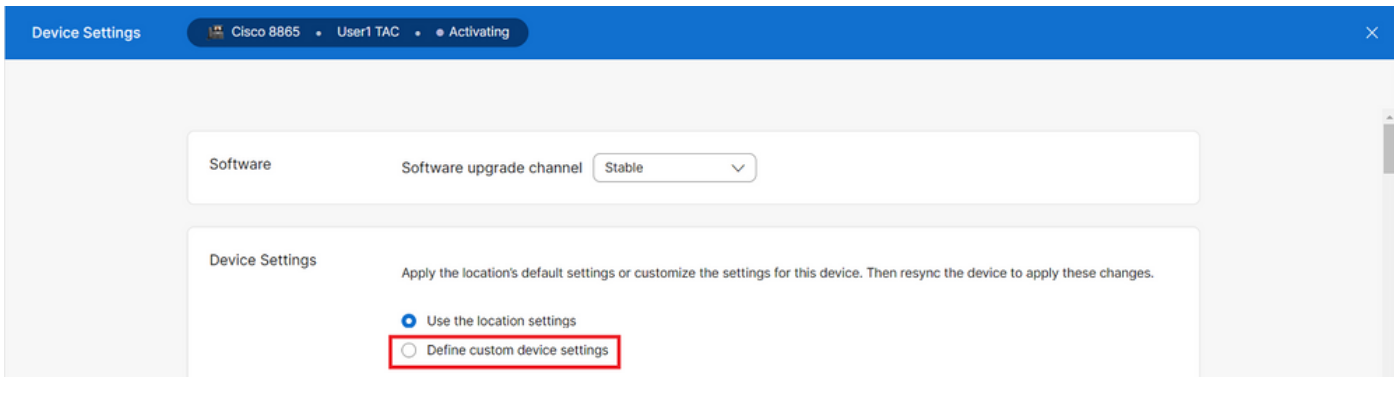

裝置設定2

選擇後,現在可以使用自定義設定。

向下滾動頁面,找到選項MPP Web Access (User),啟用切換,然後按一下Save:

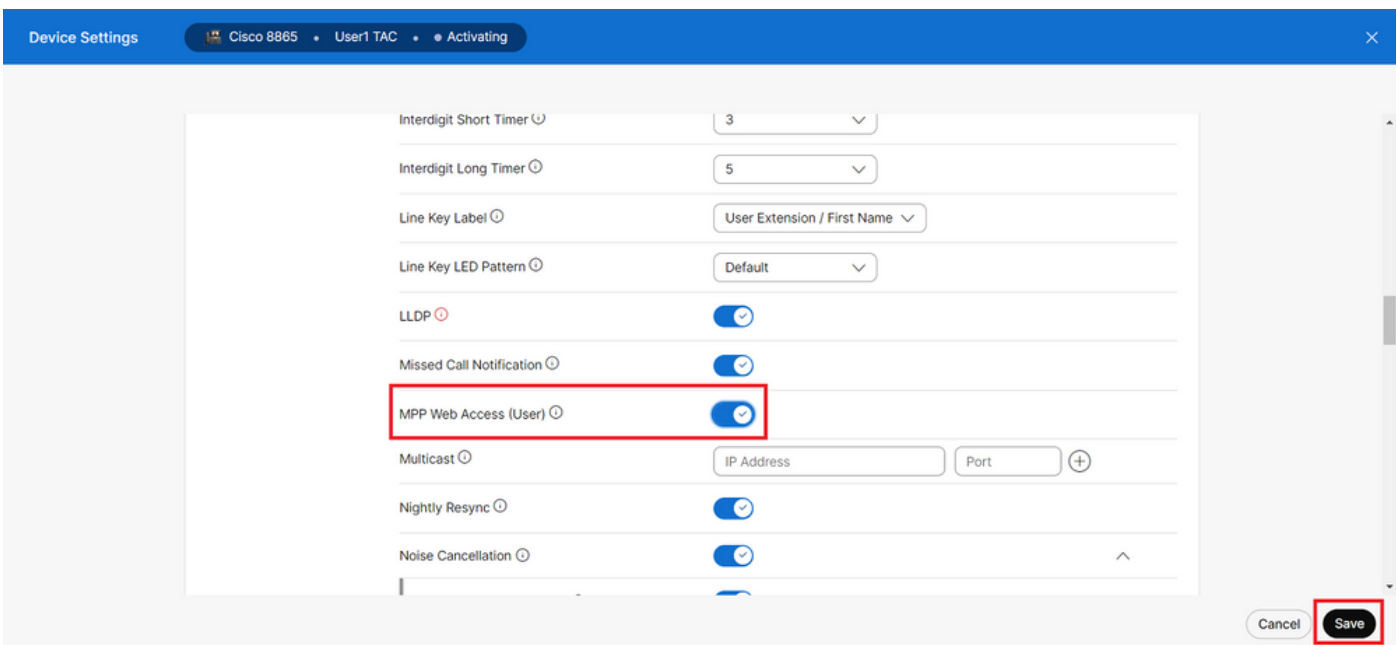

*MPP Web*訪問(使用者)

必須重新啟動裝置才能採用新配置。

### **從裝置生成PRT**

第1步:在裝置上,點選Applications按鈕

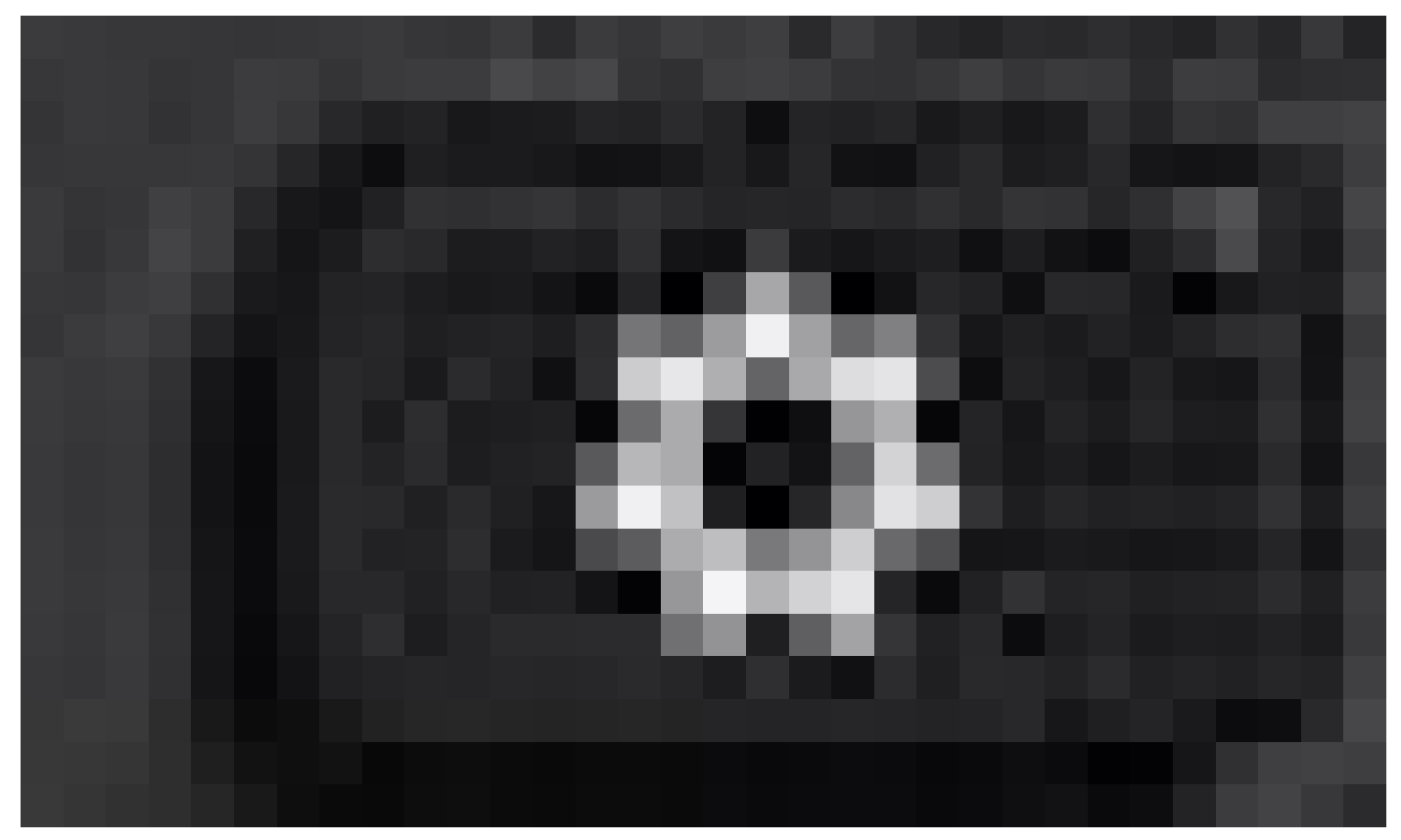

*Applications*按鈕

步驟 2. 導覽至Status > Report Problem。

步驟3.輸入問題的「日期」與「時間」。

步驟 4. 從清單選擇說明。

。

步驟5.按一下Submit。

### **從Web GUI獲取PRT日誌**

步驟 1. 登入到https://IP\_ADDRESS\_PHONE/。

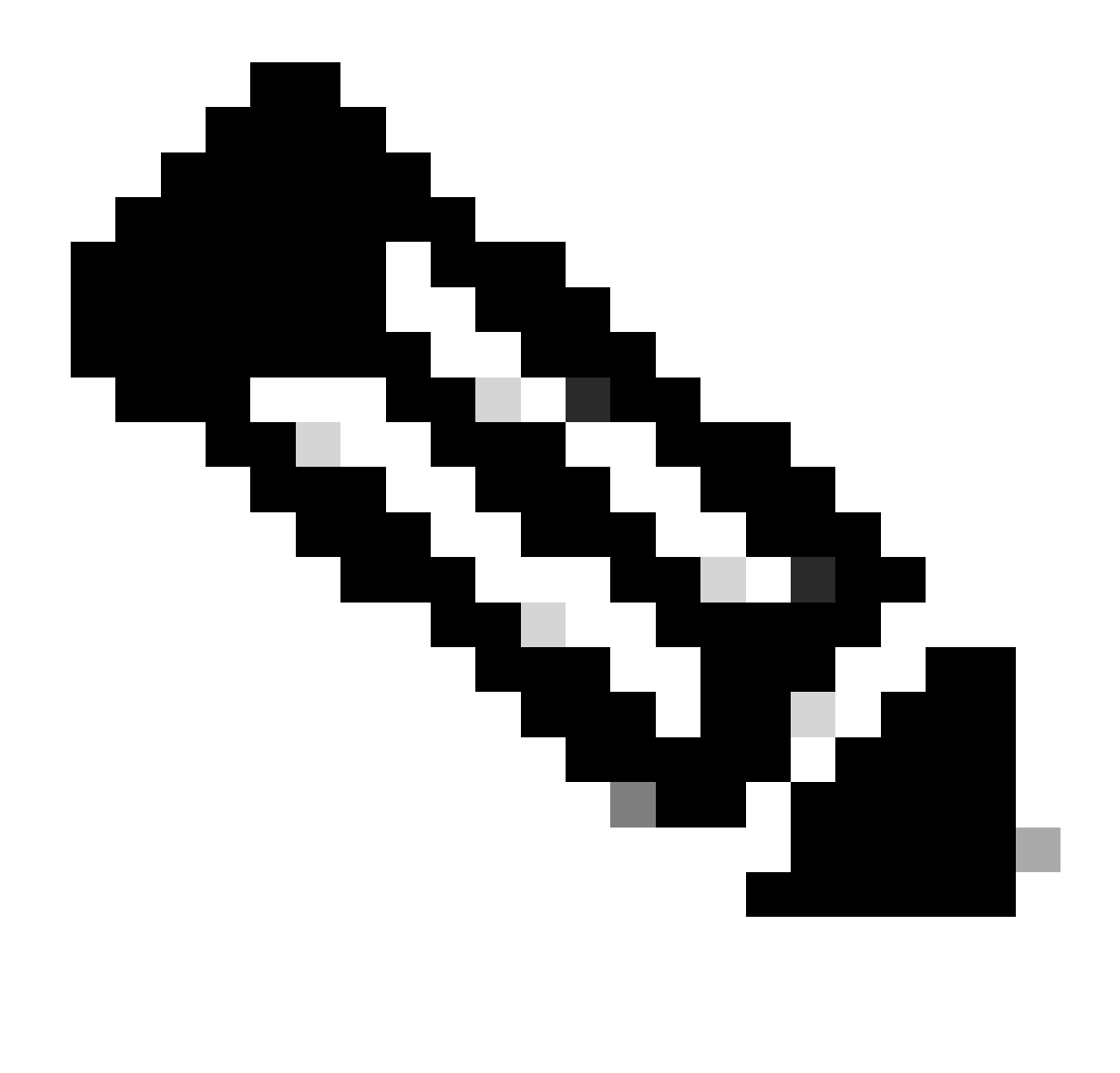

**注意**:如果IP地址未知,可從Settings > Status > Network Status > IPv4 Status獲取它。

步驟 2. 當頁面首次顯示警告消息時,請選擇Advanced。

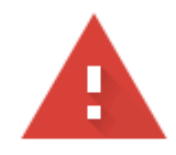

## Your connection is not private

Attackers might be trying to steal your information from 10.152.212.70 (for example, passwords, messages, or credit cards). Learn more

NET::ERR\_CERT\_AUTHORITY\_INVALID

To get Chrome's highest level of security, turn on enhanced protection Q

Advanced

**Back to safety** 

警告消息1

然後按一下Proceed to 10.152.212.70 (unsafe)。

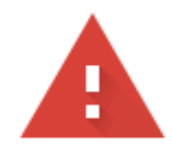

## Your connection is not private

Attackers might be trying to steal your information from 10.152.212.70 (for example, passwords, messages, or credit cards). Learn more

NET::ERR\_CERT\_AUTHORITY\_INVALID

Hide advanced

**Back to safety** 

This server could not prove that it is 10.152.212.70; its security certificate is not trusted by your computer's operating system. This may be caused by a misconfiguration or an attacker intercepting your connection.

Proceed to 10.152.212.70 (unsafe)

警告消息2

步驟 3. 導航到Info > Debug Info。 下載PRT日誌。按一下右鍵連結並選擇Save link as... 以下載日誌。

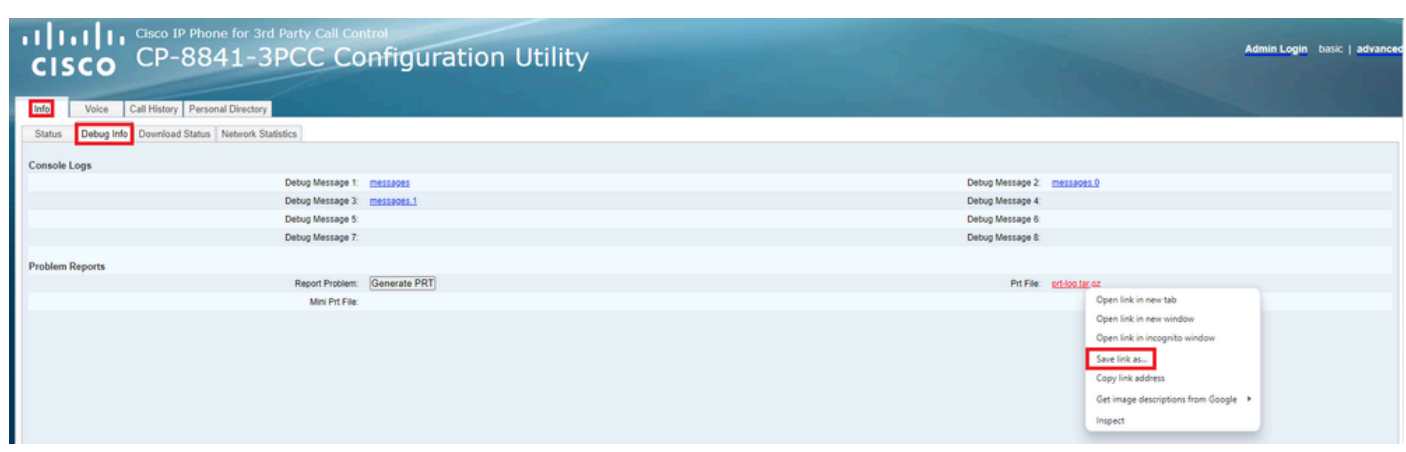

*Web GUI*

PRT日誌現在已下載到您的PC。

#### 關於此翻譯

思科已使用電腦和人工技術翻譯本文件,讓全世界的使用者能夠以自己的語言理解支援內容。請注 意,即使是最佳機器翻譯,也不如專業譯者翻譯的內容準確。Cisco Systems, Inc. 對這些翻譯的準 確度概不負責,並建議一律查看原始英文文件(提供連結)。